# **Self Service**

**Level I** 

**Participant Guide** 

**For Reference Only**

**10/28/2005** 

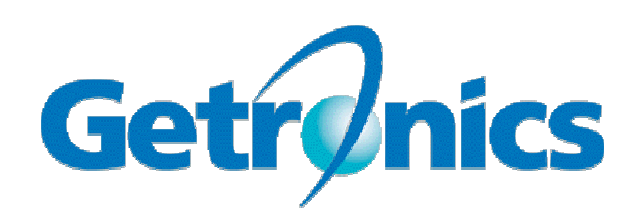

*This document may contain proprietary information about our or our clients' environment. Care should be taken to safeguard this information from sources that do not require access to the data contained herein.* 

*All Corporate logos and names are trademarked by the respective entities and protected by law. Unauthorized duplication and/or distribution of this material are strictly prohibited.*

*Microsoft, Windows, and Windows NT are either registered trademarks or trademarks of Microsoft Corporation in the United States and/or other countries.* 

*Other product and company names mentioned herein may be the trademarks of their respective owners.* 

*This is a reference document and is subject to revision and supercession. At the time an update is made available, this hardcopy document should be destroyed.* 

*Any questions or comments about this document can be directed to the Training Department, Enterprise Managed Services, Houston Enterprise Service Center, Getronics.* 

## **Table of Contents**

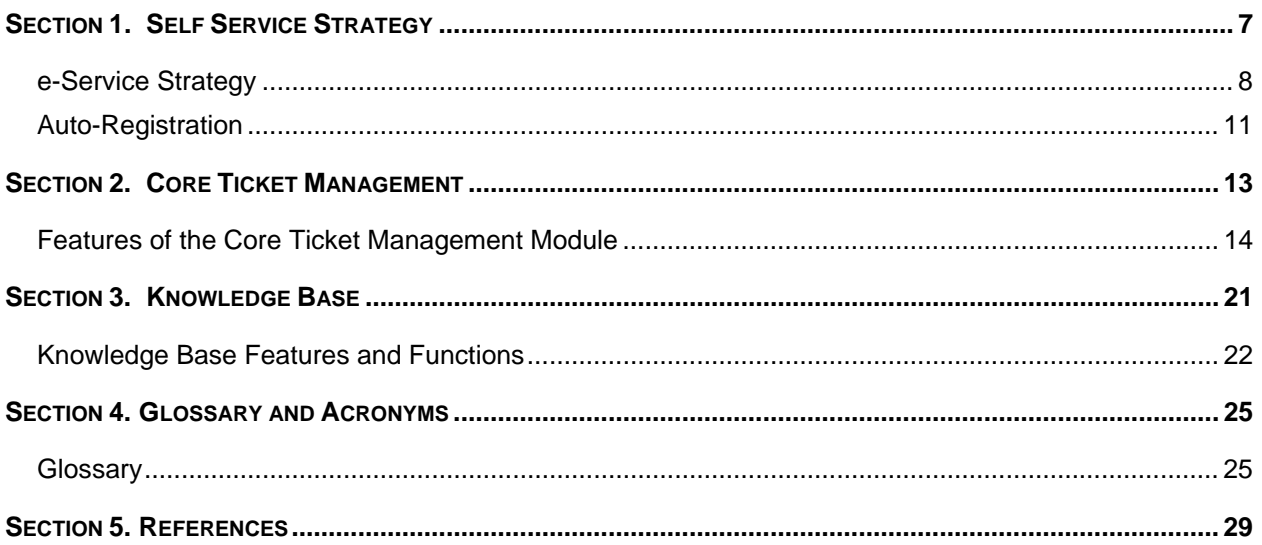

### **Course Description**

### **Purpose**

The purpose of this course is to introduce the Self-service Application to the end users and the ESC Analysts. This document will cover the basic features and functionality of the Self Service application.

The Self Service application was designed around the concept of emulating a customer's call to the help desk. It is personal, and will allow the end user access to their information only, ensuring that the system is properly secured and that the customer's data is kept private.

### **Audience**

All persons who may employ this material in the normal execution of duties.

### **Prerequisites**

Basic knowledge of Vantive and Internet browsers.

#### **Your Role as a Participant**

Participants will be required to do practice exercises and review questions in each section.

### **How to Use This Document**

This Document serves the user as a reference guide during the training session. The Documentation is provided to the user to follow through the procedures during the class room training.

### **Performance Testing Requirements**

### **Expectations**

Participants will be required to do practice exercises and review questions in each section.

### **File and Application Information**

### **Exercise Files**

No exercise files.

### **Supporting Files**

No supporting files.

### **Applications Used**

Internet Explorer or IE 6.0 compatible web browser.

### <span id="page-6-0"></span>**Section 1. Self Service Strategy**

### **Objectives**

### **Upon completion of this section, you will be able to:**

- $\triangleright$  Understand concepts of Self Service
- $\triangleright$  Use this service as end user's on-line access into the call center.
- $\triangleright$  Access into their existing problem information instantly.
- $\triangleright$  Create a new problem that will be automatically dispatched to the help desk for resolution.

### **Introduction**

In the age of the Internet, more and more customers are demanding on-line access to replace the traditional phone call to a help desk. They often want to initiate a ticket, view the status of an existing issue, access an online knowledge base for self resolution of their problem, or even create a request for products and/or services.

This requirement in the marketplace has resulted in Getronics developing a web application that interfaces to the Vantive Help Desk, and the Web Advisor knowledge base.

That product is called Self Service. It is an end user's on-line access into the call center. It will provide them instant access into their existing problem information, as well as allow them to create a new problem that will be automatically dispatched to the help desk for resolution. This product offers 24 hour availability, and there is no queue in which a customer might have to wait.

The Self Service application was designed around the concept of emulating a customer's call to the help desk. It is personal, and will allow the end user access to their information only, ensuring that the system is properly secured and that the customer's data is kept private

Self-Service is a web-based application that allows for the user community to submit tickets to the Helpdesk and review open requests or problem reports. The Self-Service application works with Vantive and the Knowledge Base. There are three modules within Self-Service for the user community to access: Core Ticket Management, Knowledge Base, and Request Management.

Core Ticket Management allows for users' to submit, review and close existing problems and requests tickets. The user can also update the ticket.

The Knowledge Base allows users to view an online knowledge base of common problems with resolutions such as Microsoft Outlook or Windows 2000. The users can search for known issues and attempt to resolve the problems themselves. If they are unable to resolve the problem or require assistance, they are able to escalate the issue to the Helpdesk for assistance. If they are able to resolve the problem themselves, they are able to resolve the ticket. The ticket will be logged with the Helpdesk for tracking.

Request Management allows for end users to access a catalog of products and services and submit requests for the products/services. The request will be sent to a manager for approval. If approved, tickets will be generated automatically to the appropriate group. Additional software, new hardware and additional access are some of the items available in the catalog.

### <span id="page-7-0"></span>**e-Service Strategy**

Getronics e-Service strategy is to bring enhanced value to our customers by helping to improve end user productivity. This is accomplished by driving less complicated end user questions to self service.

Examples:

- COTS Problems and Usage
- Move, Add, Change Requests
- Ticket Status
- Outage Notification

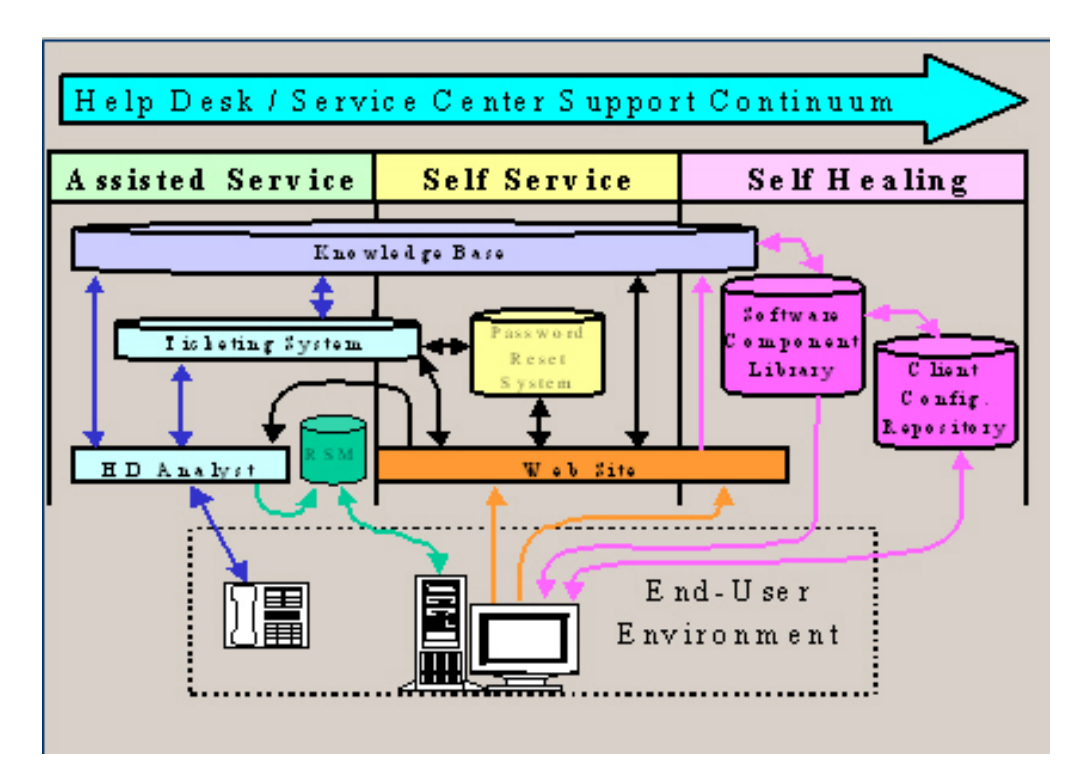

Allowing analyst to focus on complex end user technical questions. Examples:

- Customer's Networked Environment
- Custom Applications
- Business Systems

The picture represents the home page of the Self Service application. The top of the page is the main menu, which always appears in the application. The home page contains a brief summary of the site, with the ability to drill down on the underlined words for more detail. The page also contains a view of the user profile as it appears in Vantive, as well as the list of current outages.

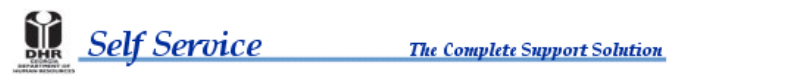

Home | Solve Problem | Create Ticket | Open Tickets | Closed Tickets | Outages | Change Profile | Logoff |

### **Welcome To Self Service**

The complete web interface for ICT support.

This system was designed to provide you real time access to the problem and request management systems used at the help desk. Through this site, you can Create a Ticket, review your Open Issues and Closed Issues, Add Notes to an existing ticket, and review the status of current Outages. You may also request a Change Your Profile as it appears in the help desk system.

In addition, the system is integrated with the help desk knowledge base, enabling you to Solve your own Problem. The knowledge base contains a Top 10 list of common problems, a step-by-step Troubleshooter, and the ability to perform a text Search on solutions contained within. When in the knowledge base, you can indicate that the solutions Solved your problem, or choose to Escalate to the help desk and await contact by an analyst.

### Your Profile

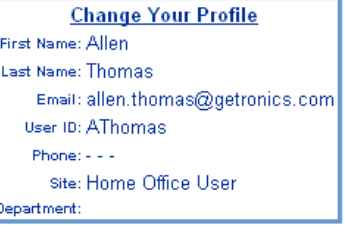

Current Outages **All Current Outages No Current Outages** 

### *[Before You Begin Exercise A](http://labustx011/novartisus)*

A User ID and password are required to access the system. Self Service user IDs that are the same as the employees' network logon IDs.

The User ID is linked to the requestor's Client User record in the Vantive system to ensure that when requestors log into the Self Service system, they are provided access to the system in accordance to their permission level.

There are several Clients that use Self Service applications. The Instructor should provide the client specific Self Service Home page URL and UserID and Password information to the students to Login to client specific Self Service site.

### **Exercise A. Title**

*Action… Comments…* 

**1.** Enter the following URL provided by the instructor.

### **Welcome To Self Service**

#### The complete web interface for ICT support.

Now there is a new way to interact with the Help Desk. This product has been designed to allow you, the help desk customer, to perform many of the functions over the web that would have required a phone call to the help desk.

Creating tickets, checking status of tickets and viewing current outage information are just a few of the capabilities of this system.

Just enter your Self Service Login and Password and you will be logged into the system. If you do not have an ID, you may auto-register at which point you will be provided a Login and Password.

### Please Log In

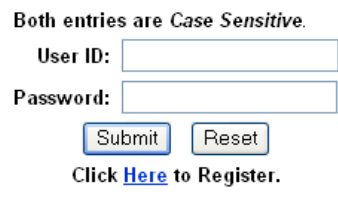

This site is best viewed at 1024 X 768. It is intended to work with Internet Explorer 4.01 Service Pack 2 or later.

**2.** Enter User ID— Please use the proper case for the ID and password. The proper method to enter the user ID is *Last, First.* 

### **3.** Enter Password—

#### **4.** Click on the Submit Button

### <span id="page-10-0"></span>**Auto-Registration**

Users can register for an account by completing an on-line registration form. If the user's registration information matches their Vantive Client User Record, a Web user id and password will be generated and automatically displayed to the user. If the user's registration information does not match, a ticket will automatically be created and assigned to the Help Desk.

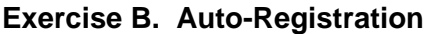

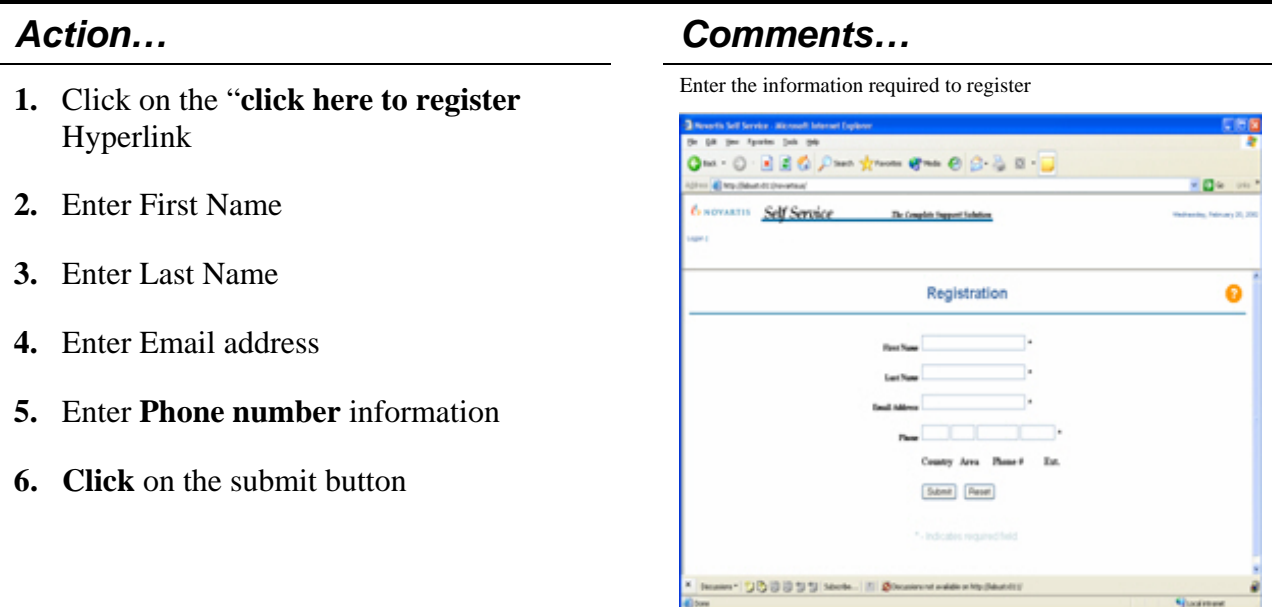

The request will be sent to the designated Vantive inbox to be processed.

### <span id="page-12-0"></span>**Section 2. Core Ticket Management**

### **Objectives**

### **Upon completion of this section, you will be able to:**

- $\triangleright$  Create a New problem ticket
- $\triangleright$  Review the tickets in different statuses
- $\triangleright$  Handle the open status tickets
- $\triangleright$  Change or update the existing user profile
- $\triangleright$  Check the outages

### **Introduction**

The Core Ticket Management module is an end-user's 24 hour a day on-line access to the Vantive problem/request management tool. This module allows users to view the current system outages, submit problems for themselves or others, review their existing problem/request tickets, as well as add updates to those tickets. The core ticket management module allows the requestor to manage the ticket once it has entered the Vantive system.

The Core Ticket Management module is the foundation of the product. It can be implemented stand alone, with the knowledge base, with the request management module, or with both.

### <span id="page-13-0"></span>**Features of the Core Ticket Management Module**

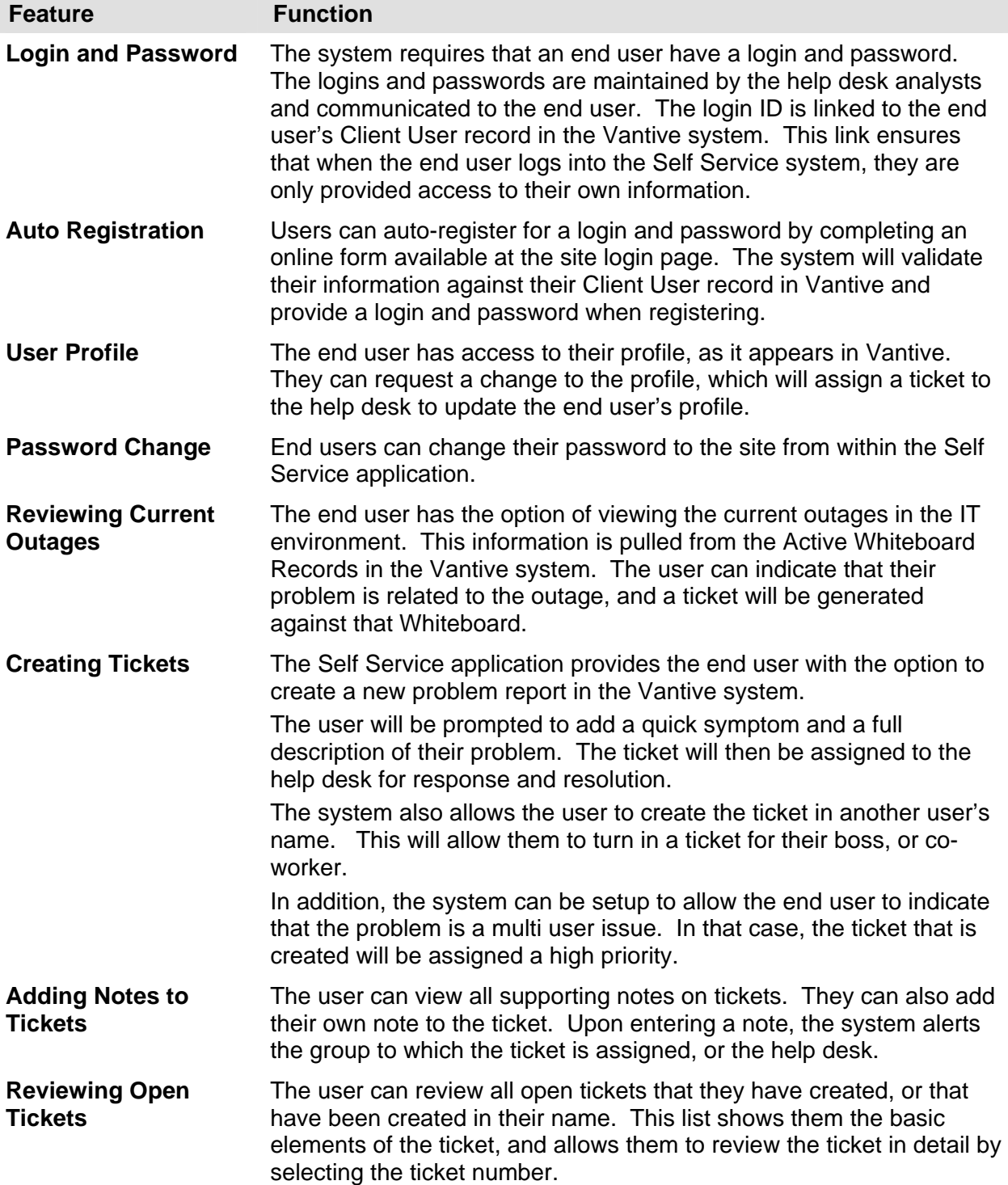

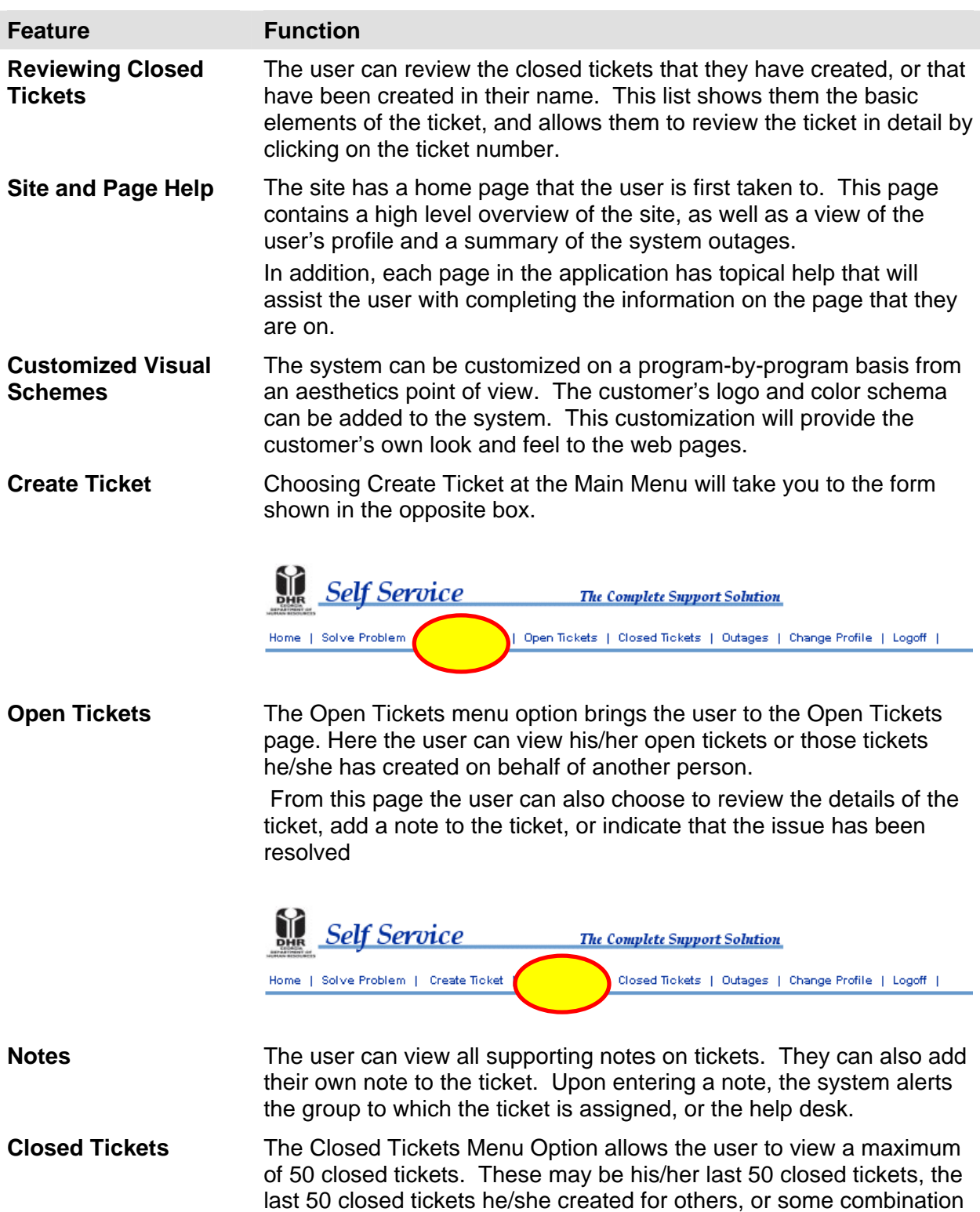

of the two.

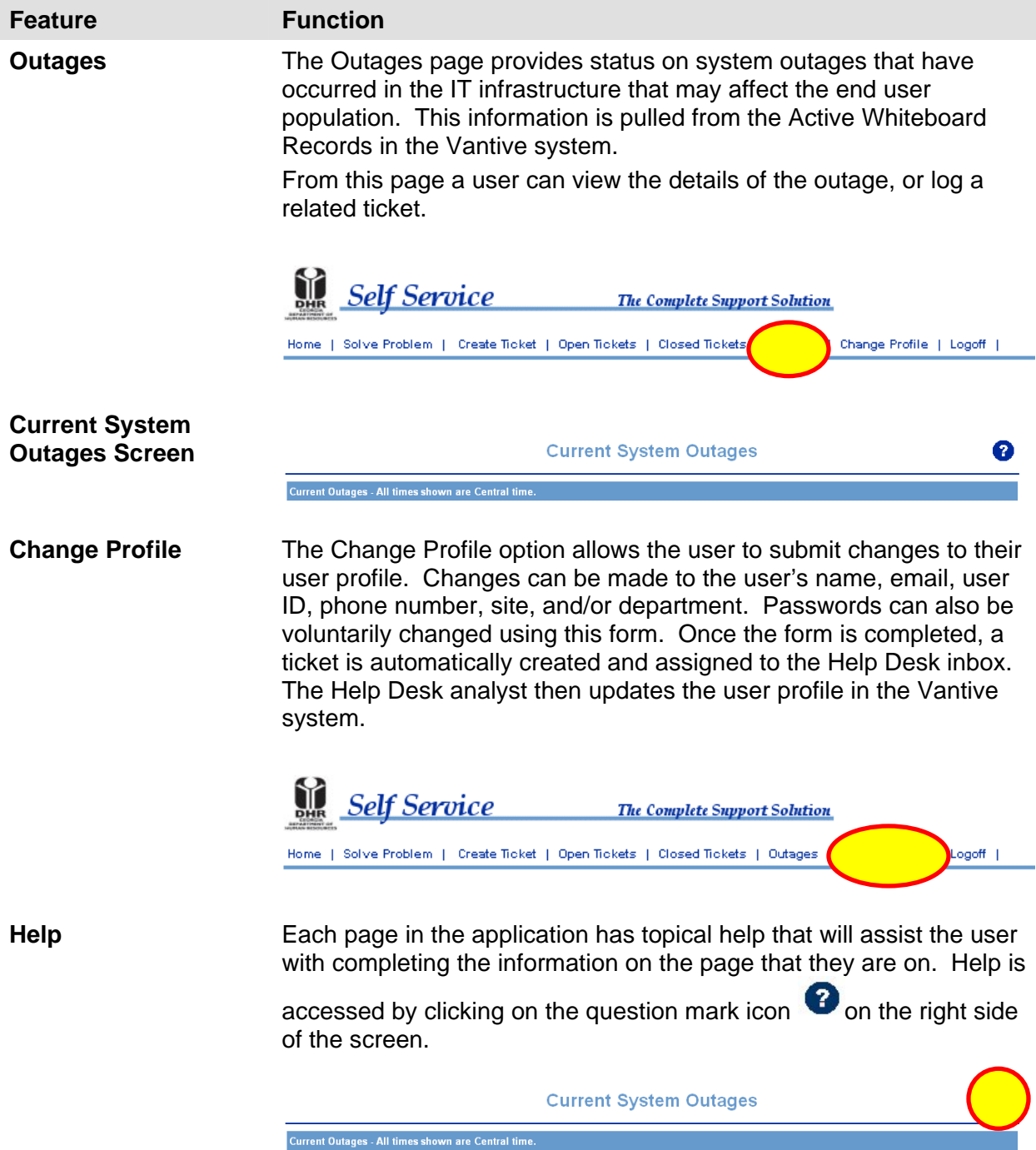

### *Before You Begin Exercise A*

Logon to the Self service Application by using the ID and password provided by the instructor

#### **Exercise A. Create a New Ticket**

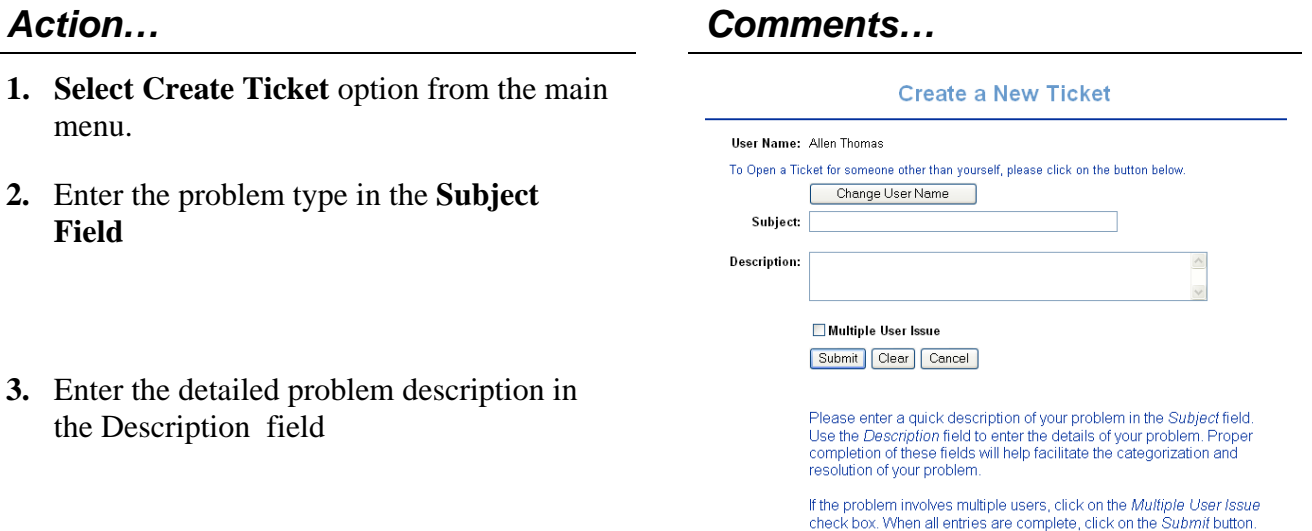

#### **If you are creating this ticket behalf of another user**

- **4.** Click on the Change user name button
- **5.** Select the user from the search results list.
- **6.** To search for the user record
- **7.** Enter the user's Last name in the last name search field
- **8.** Select the user from the search results list by selecting the radio button next to the user record
- **9.** Click on Use selected record button

### **If this is Multi User problem**

- **10. Check** the **Multi User Issue** check box given in the Create a problem Ticket form.
- **11.** To complete the ticket **Click** on **Submit**  Button

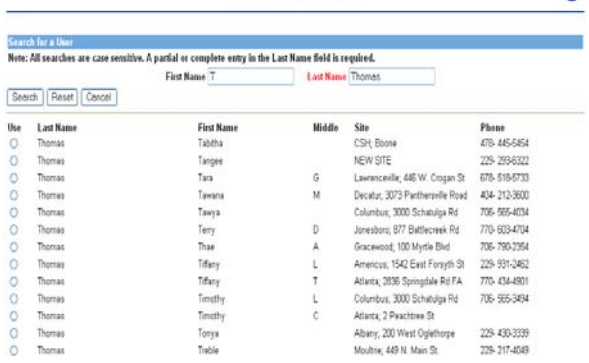

Search For a User

 $\bullet$ 

### Multiple User Issue

**Note:** This will be created as a high priority ticket and will be sent to designated Vantive inbox

### *Before You Begin Exercise B*

The Open Tickets menu option brings the user to the Open Tickets page. Here the user can view his/her open tickets or those tickets he/she has created on behalf of another person. From this page the user can also choose to review the details of the ticket, add a note to the ticket, or indicate that the issue has been resolved.

### **Exercise B. Open Tickets**

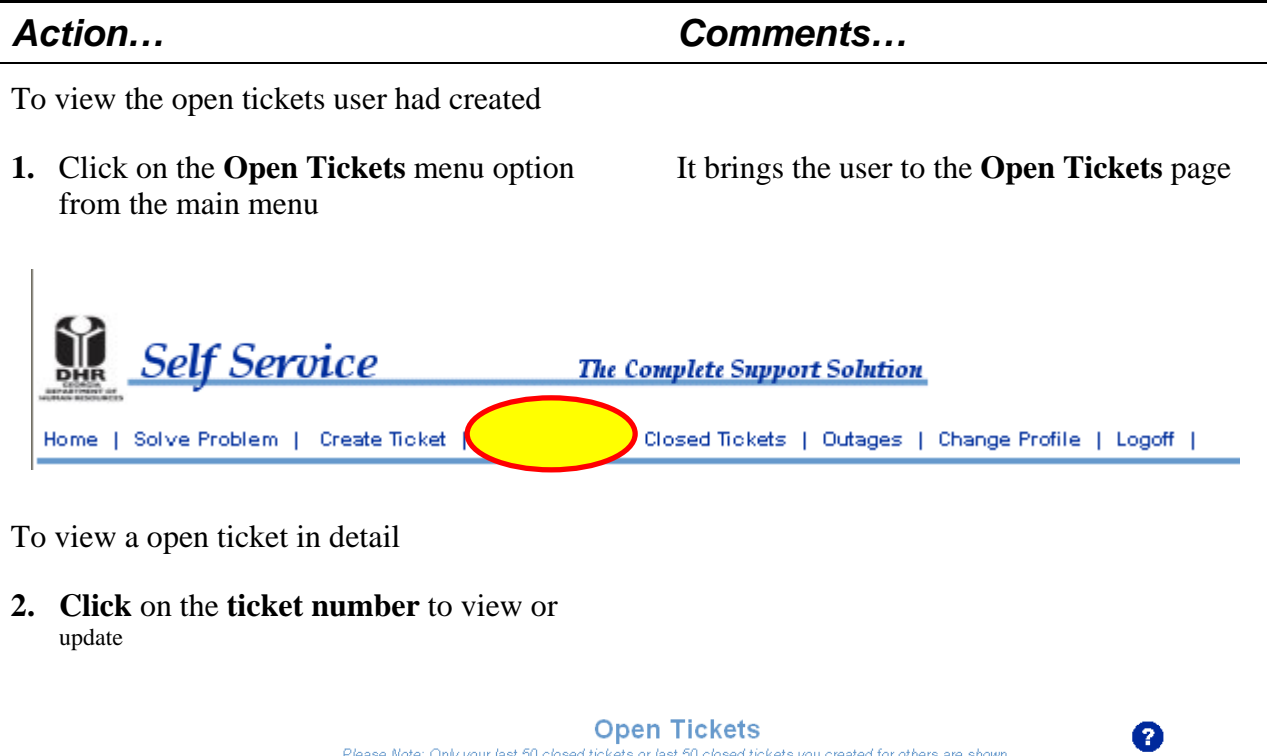

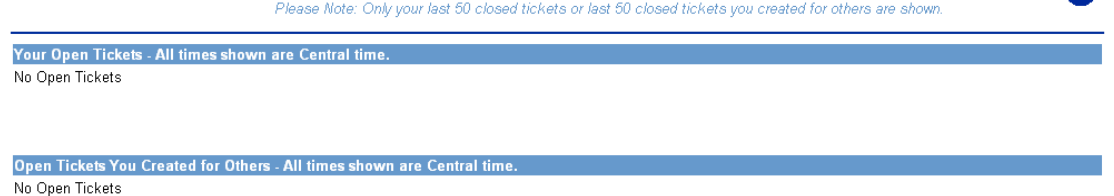

Here the user can view his/her open tickets or those tickets he/she has created on behalf of another person. Once the ticket is open, the user can choose to **review** the details of the ticket.

**3. Click** on the **Review Request** hyperlink to review request status

If user need to add any extra comments or special instructions here user can add a notes to the ticket. If the problem no longer exists, user can indicate that the issue has been resolved

### *Before You Begin Exercise C*

The Change Profile option allows the user to submit changes to their user profile. Changes can be made to the user's name, email, user ID, phone number, site, and/or department. Passwords can also be voluntarily changed using this form. Once the form is completed, a ticket is automatically created and assigned to the Help Desk inbox. The Help Desk analyst then updates the user profile in the Vantive system.

To update user profile or change existing profile:

#### **Exercise C. Change Profile**

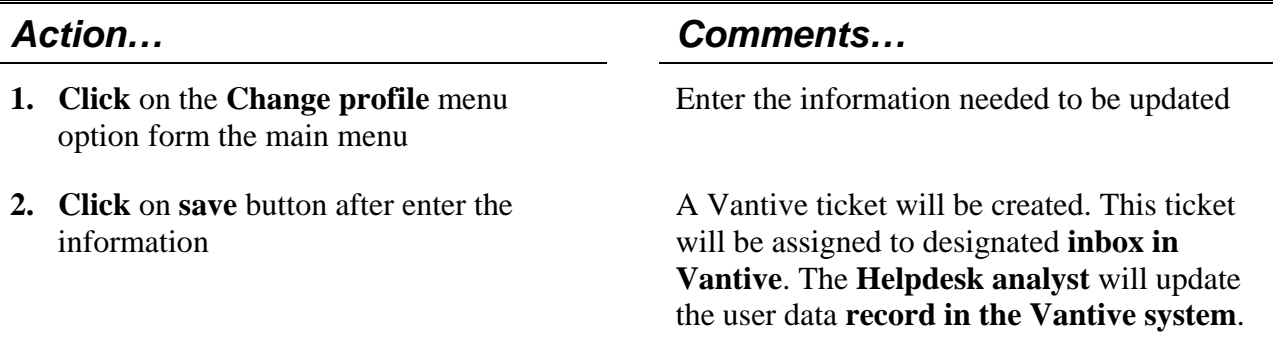

### **Change Profile**

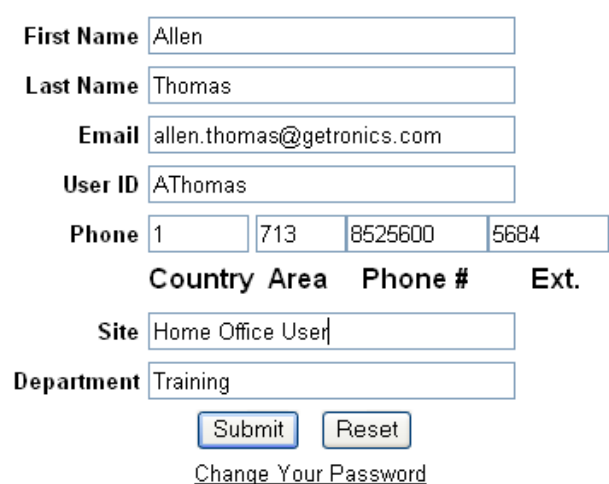

### <span id="page-20-0"></span>**Section 3. Knowledge Base**

### **Objectives**

### **Upon completion of this section, you will be able to:**

- $\triangleright$  Explore the Knowledgebase
- $\triangleright$  Use the knowledge base module to troubleshoot specific issues

### **Introduction**

The Knowledge Base module allows end users access to an online knowledge base that contains common information such as Microsoft and Lotus application and operating system information. In addition, the knowledge base is setup with customer specific information such as solutions to problems with proprietary customer applications.

This knowledge base is developed and maintained by the Help Desk and the Knowledge Management team. The help desk analysts use the same knowledge base to support the customer when they phone in to the service center

### <span id="page-21-0"></span>**Knowledge Base Features and Functions**

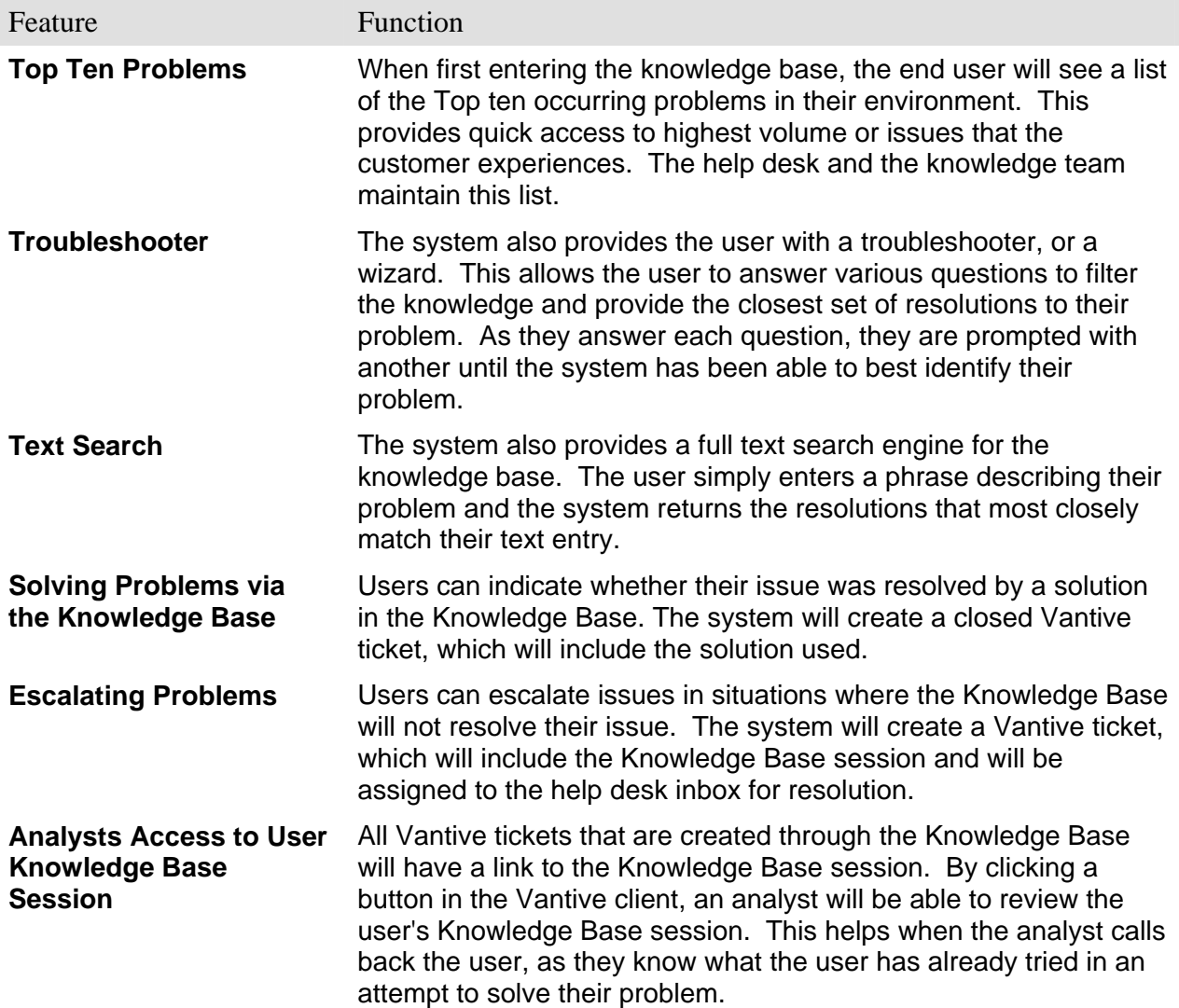

### *Before You Begin Exercise A*

Users will login to Self-Service using their registered login.

Users will click the Solve Problem tab Users will be in the Self-Service Knowledge Base. Users will have three options to search for solutions to problems using the Knowledge Library, Searches, or Top Ten Lists.

The Knowledge Library allows you to choose from categories to narrow down solutions. To start using Knowledgebase:

### **Exercise A. Using the Knowledge Base to Solve or Escalate Problems**

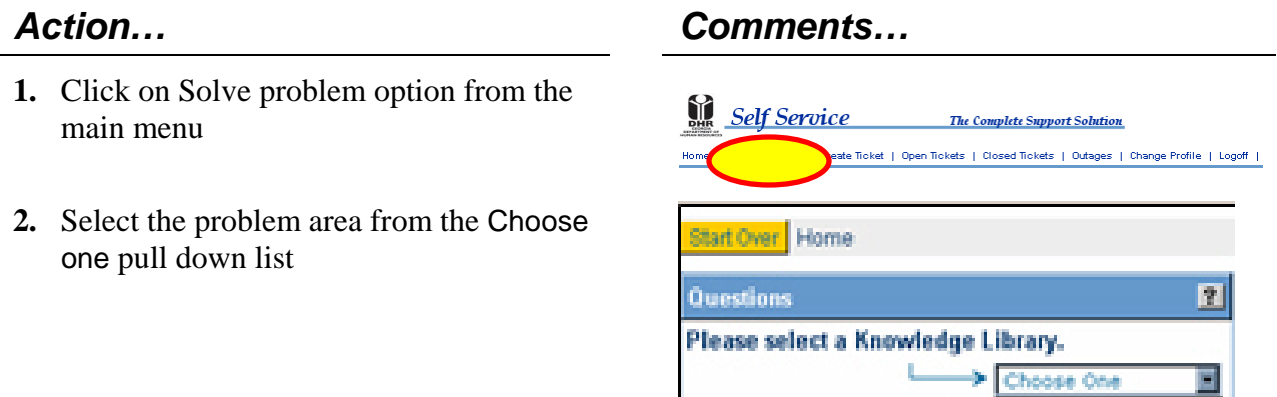

**Knowledge Tree:** 

choose.

Or.

Narrow your search. Answering Kinternet questions limits your search to o ES Request

Avoid searching by answering or Software questions. After a few questions MS Outlos articles for the category selected

- **3.** Once you select the problem category click on the search button
- **4.** Enter a keyword or a wildcard character

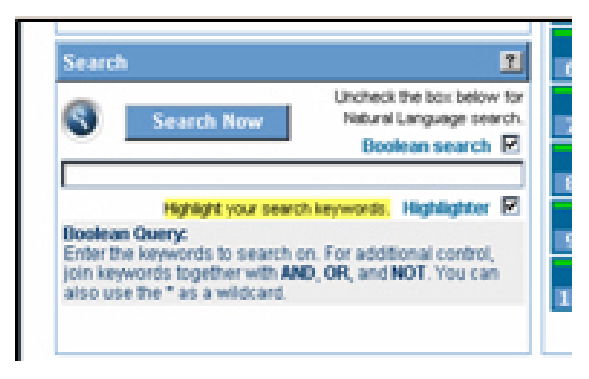

Choose One Connectivity Issues

Operating System

Hardware

Password

The Search option allows you to use Boolean or Natural language to search for keywords or phrases such as Outlook 97 or Profiles.

The Top Ten Lists provide the Top Ten issues that have been documented in the Vantive problem tracking system, your top ten searches and the top ten searches of Self-Service.

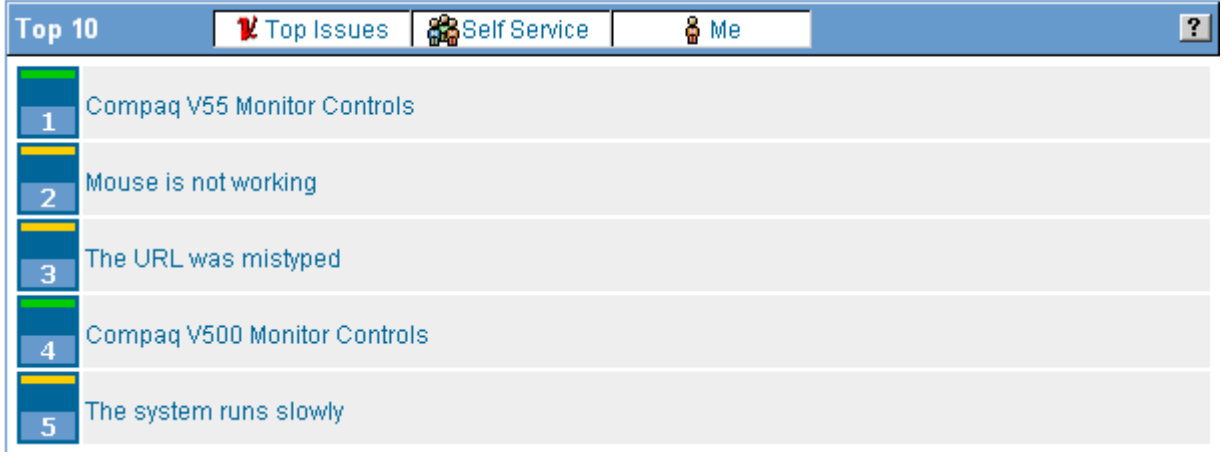

To use the Top 10 option:

- **5.** Choose one of the problem symptoms listed in the Top 10 list
- **6.** Follow the Steps to troubleshoot the problem.

When the user locates the solution to their problem, they will have three options, **solved, escalate** or **start over**, located at the bottom of the screen.

Escalate

For solved and escalate, a ticket will be generated for the user. It will include the Knowledge Base article number and a brief description. If solved is selected, the ticket will be resolved. The user will be provided the ticket number. If escalate is selected, the ticket will be assigned to the Houston Helpdesk for resolution. The ticket will be placed in the contract specific designated Service Desk Vantive inbox.

Solved

**Note:** The Helpdesk is responsible for contacting that user to continue troubleshooting the problem and resolving or assigning it to the appropriate solver team. The Vantive TAD's will be altered to reflect the actual problem.

Start Over

### <span id="page-24-0"></span>**Section 4. Glossary and Acronyms**

### **Glossary**

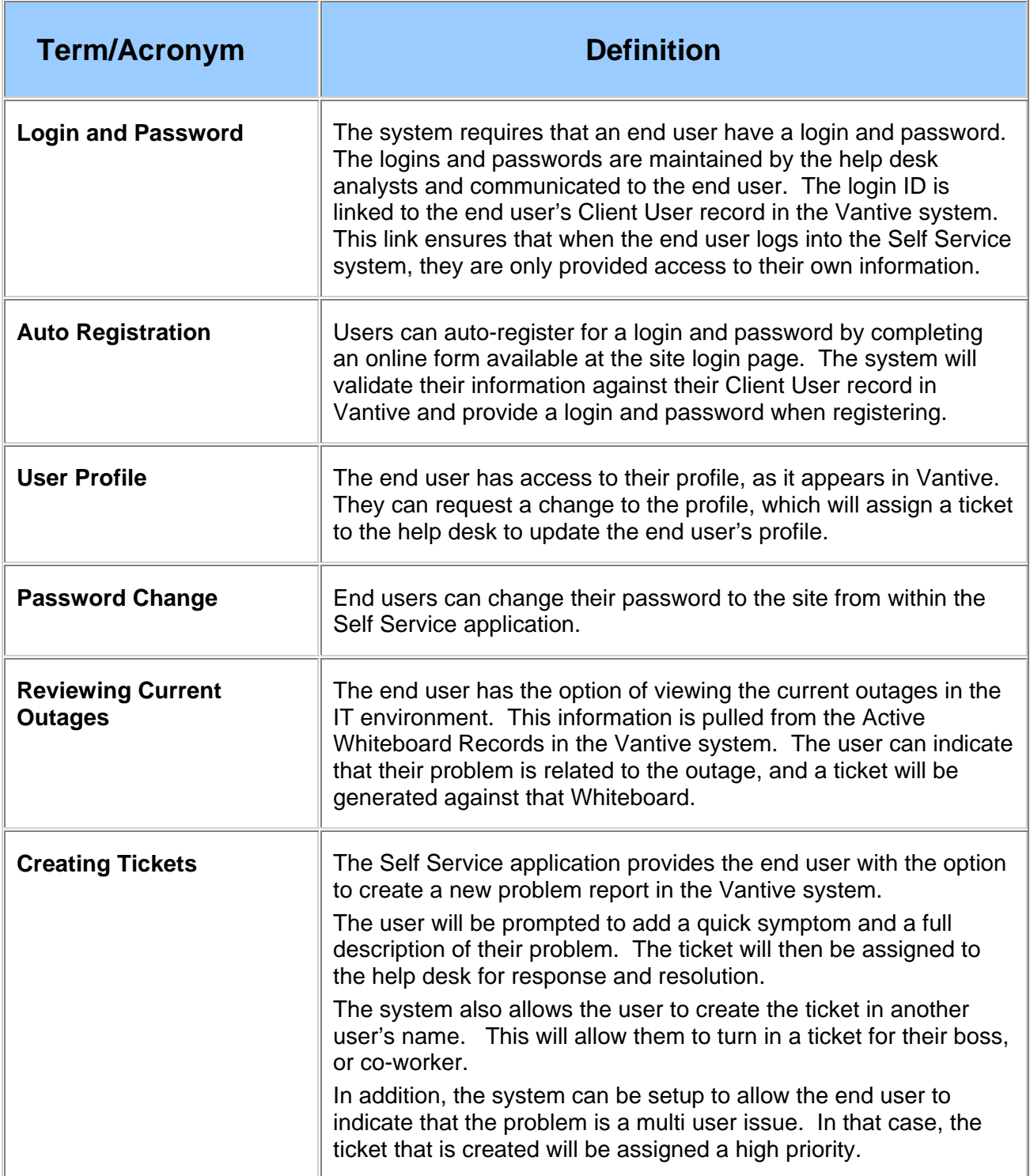

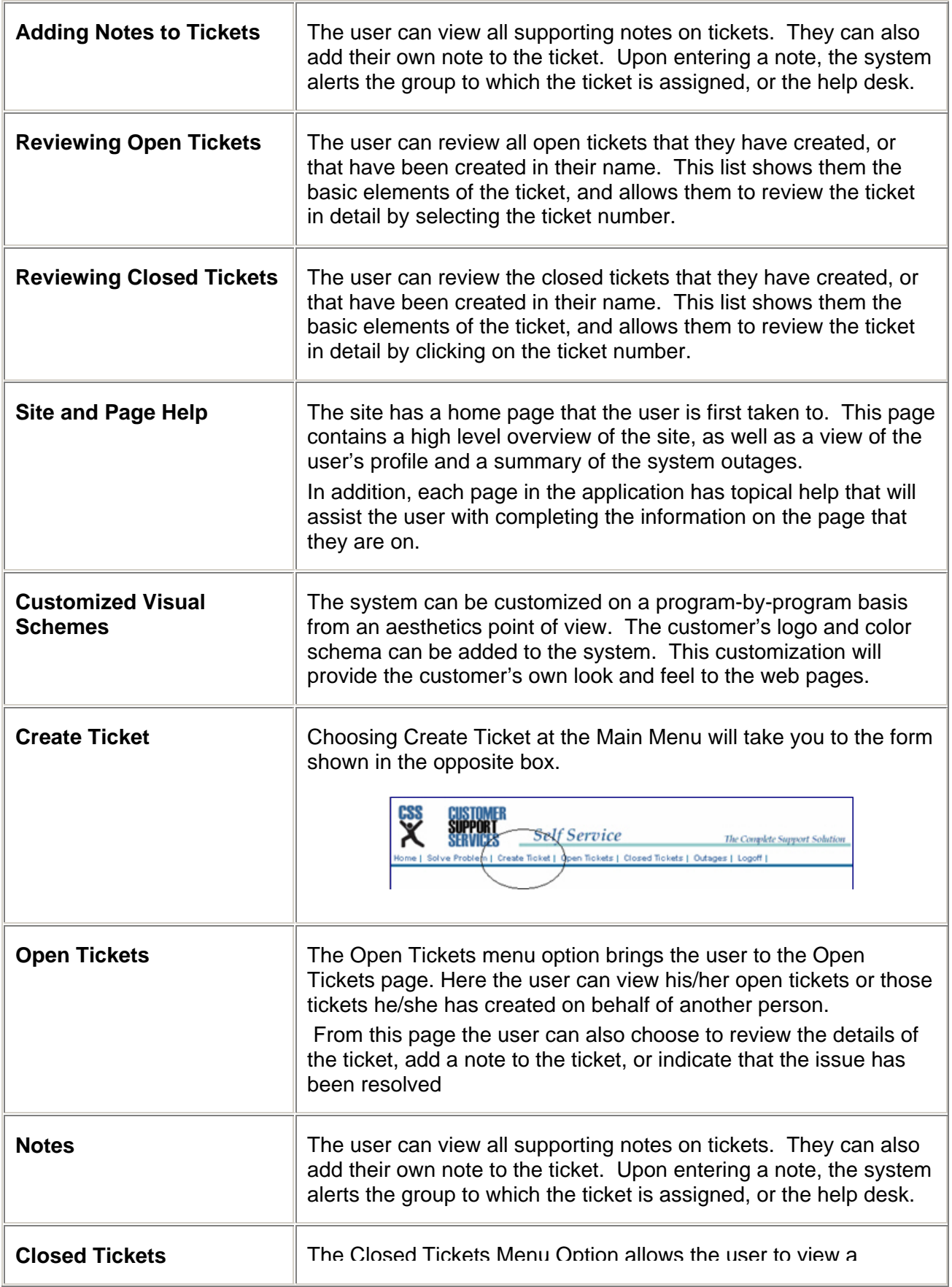

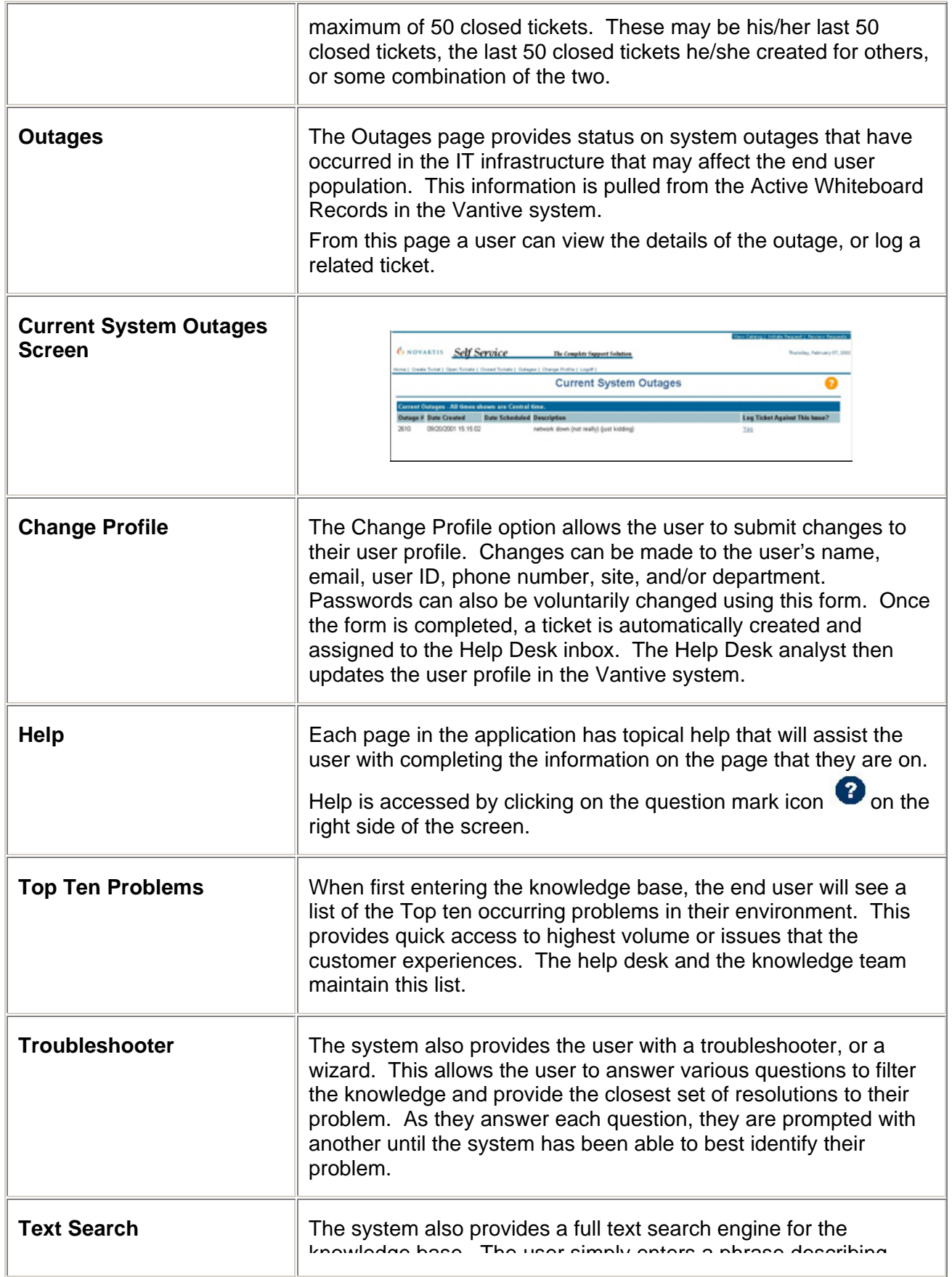

É.

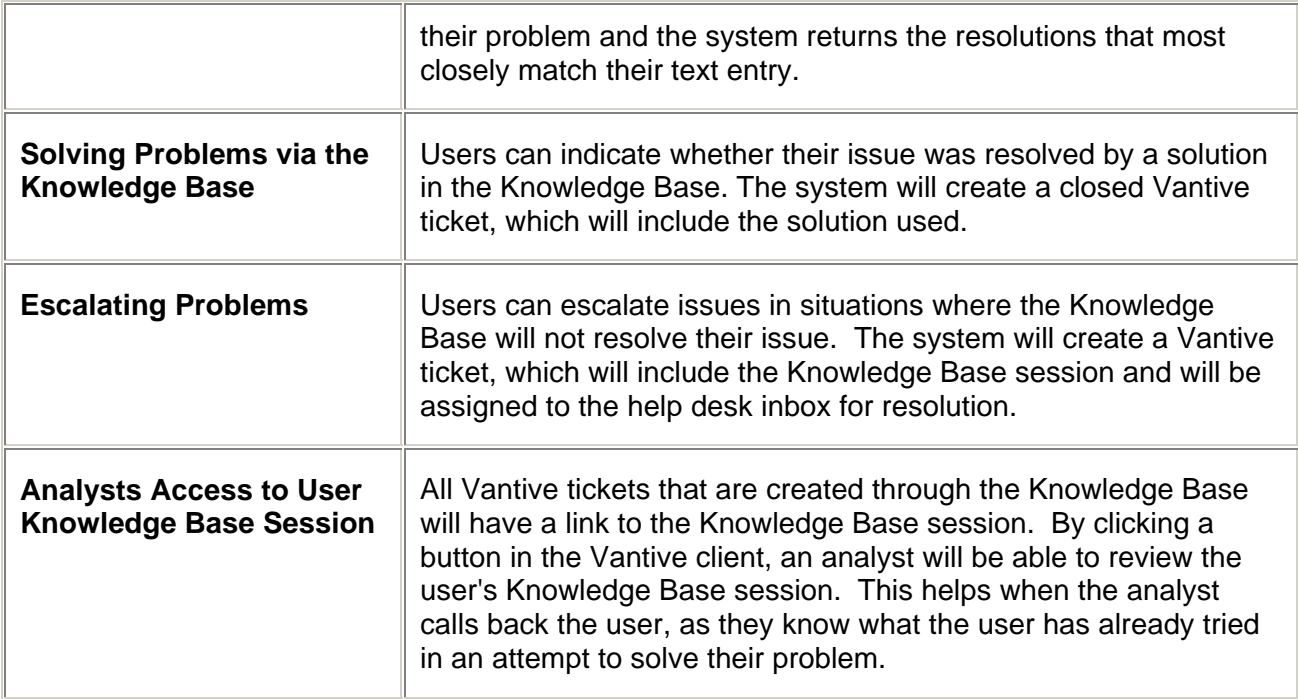

### <span id="page-28-0"></span>**Section 5. References**

This section is a compilation of reference materials that would help the learner study outside the training session.

• The State of Georgia Self Service Web Interface